**潍坊学院校园统一缴费平台缴费操作说明(手机端)**

**一、关注"潍坊学院计划财务处"微信公众号**

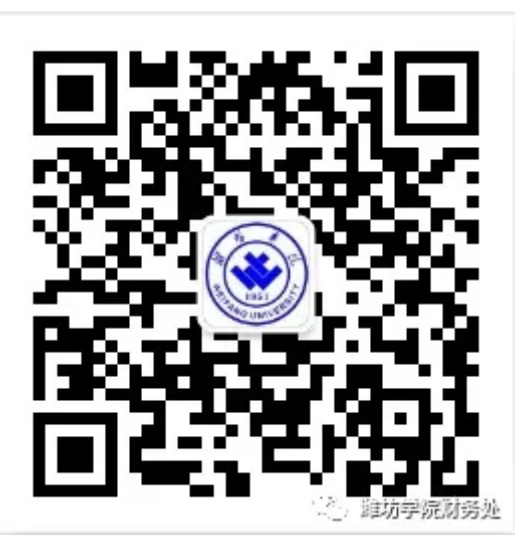

## **二、登陆校园统一缴费平台**

1、 进入公众号,点击底部菜单 【学生业务】--【学生缴费】,进入校园统一缴费平台。

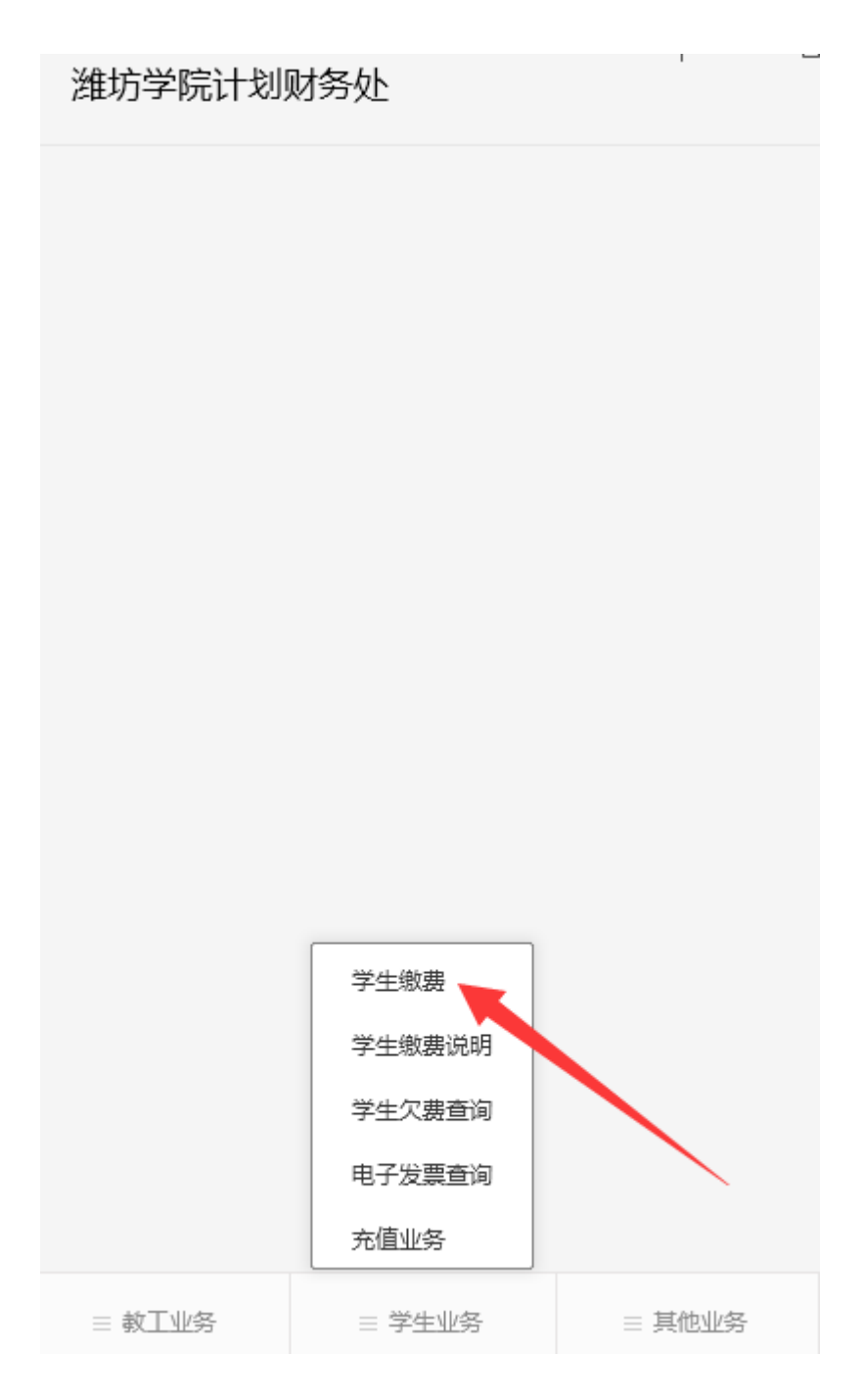

2、若公众号提示申请获得权限,点击【允许】。

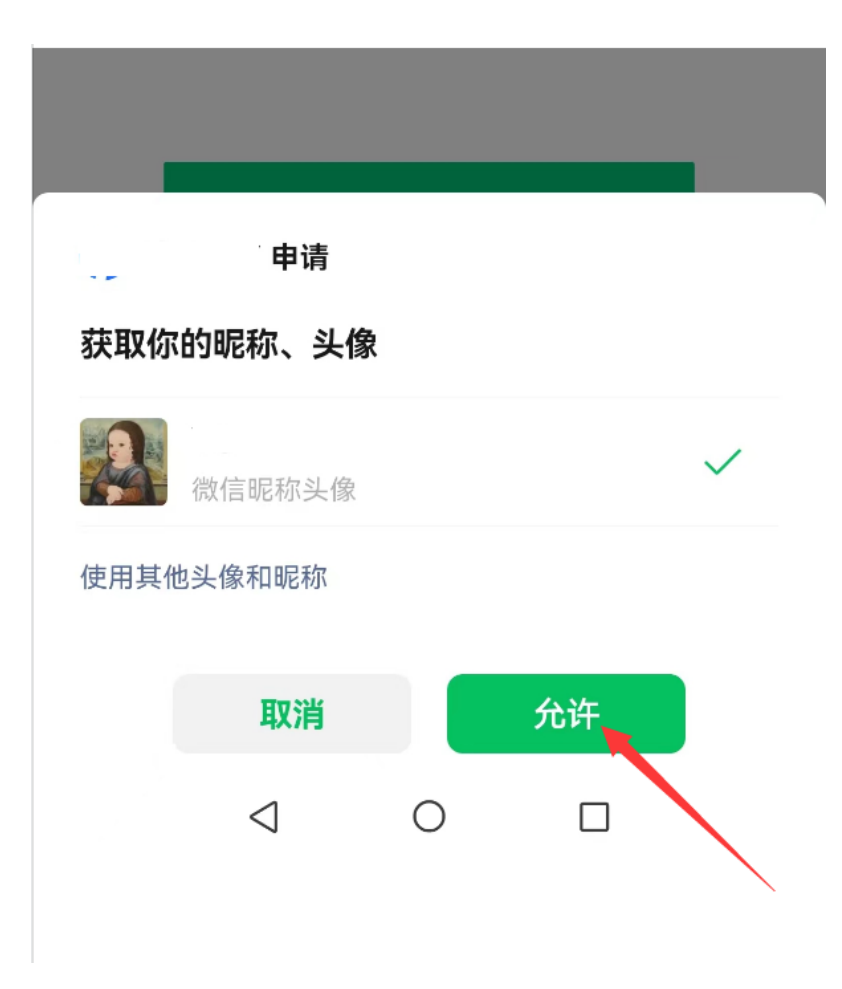

## **三、绑定学号**

登陆平台后,会提示绑定学生信息,输入学号、身份证号、手机号(新生若不知道自己的学 号,可以绑定入学通知书编号),最后点击【立即绑定】;

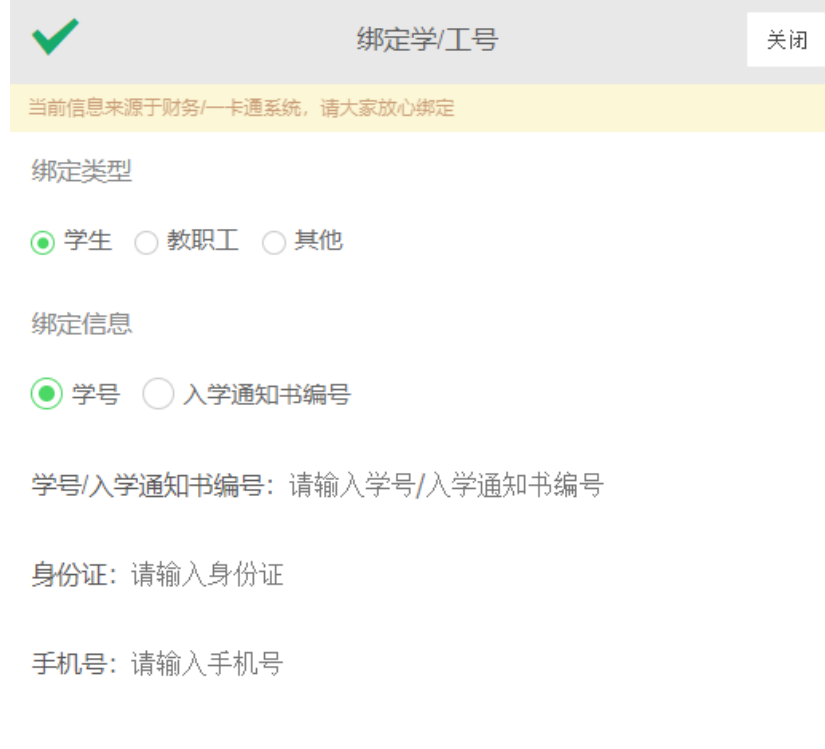

立即绑定

若不提示绑定学号,请到【我的】--【个人信息】,点击【绑定】,绑定学生信息。

 $\,<$ 

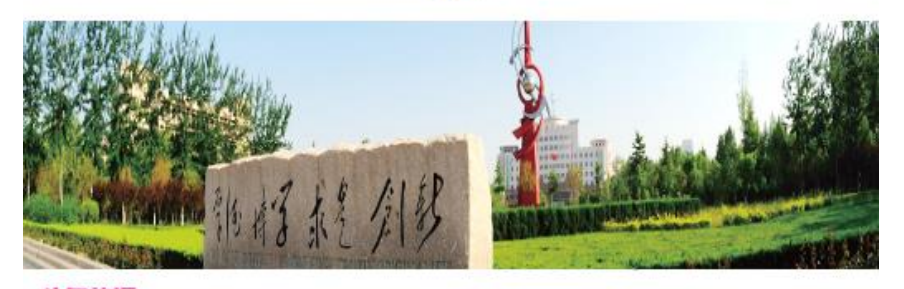

<mark>头亲ا决报</mark><br>潍坊学院校园统一缴费平台已上线,具体缴费操作说明请登陆潍坊学院官...

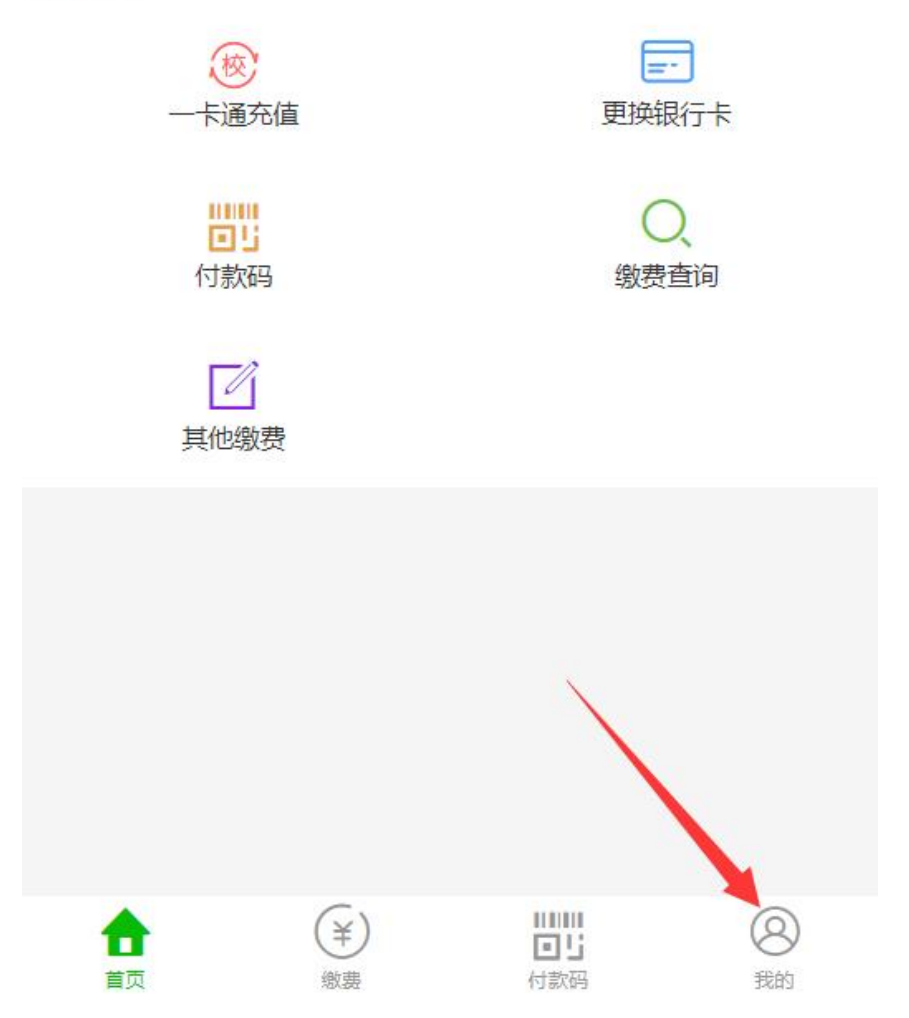

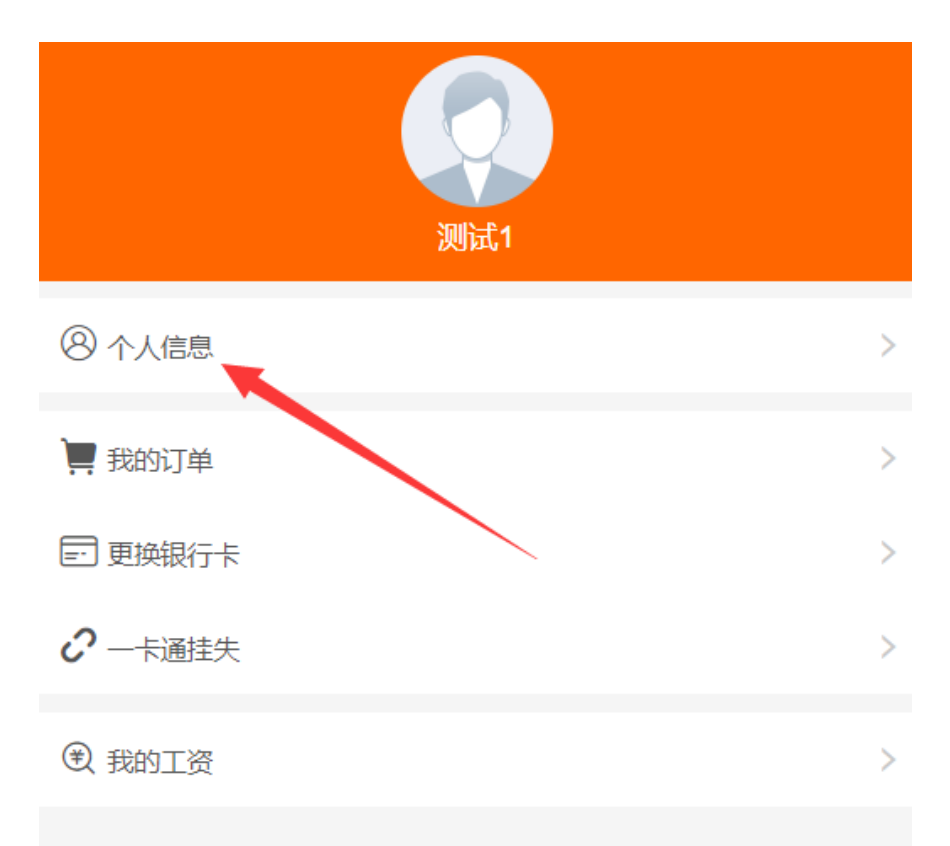

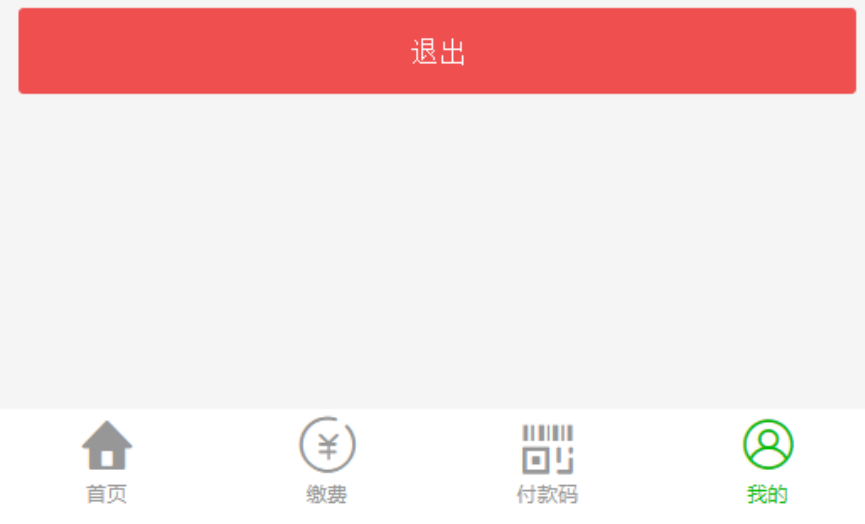

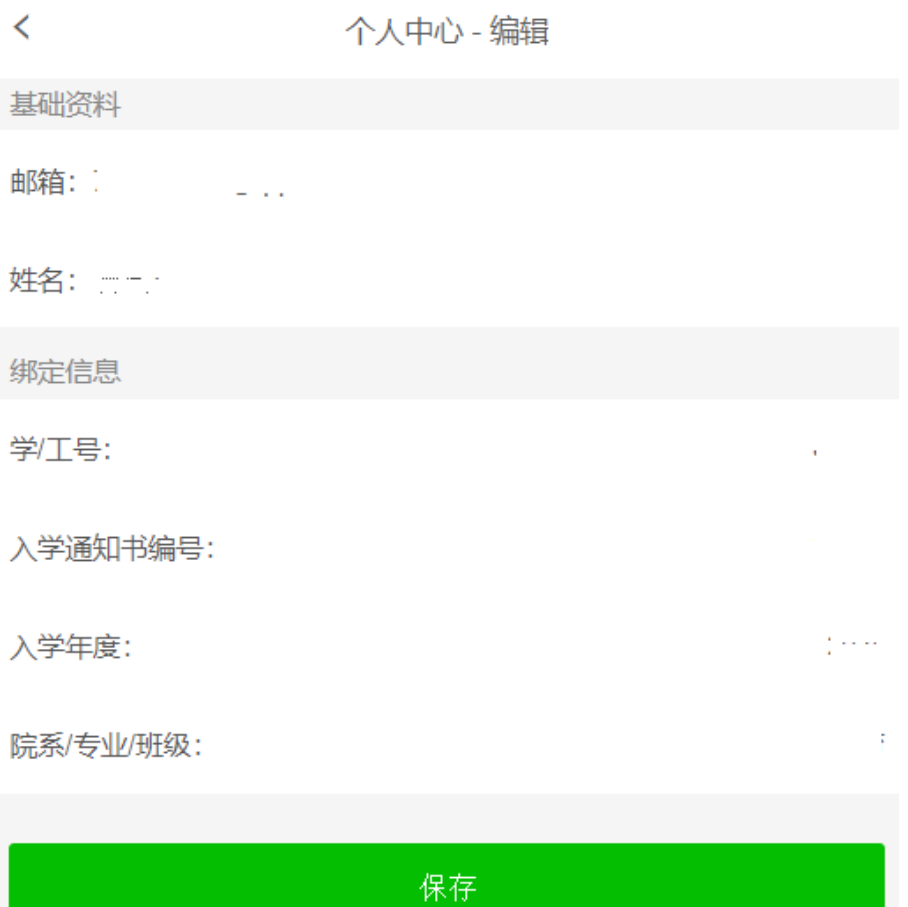

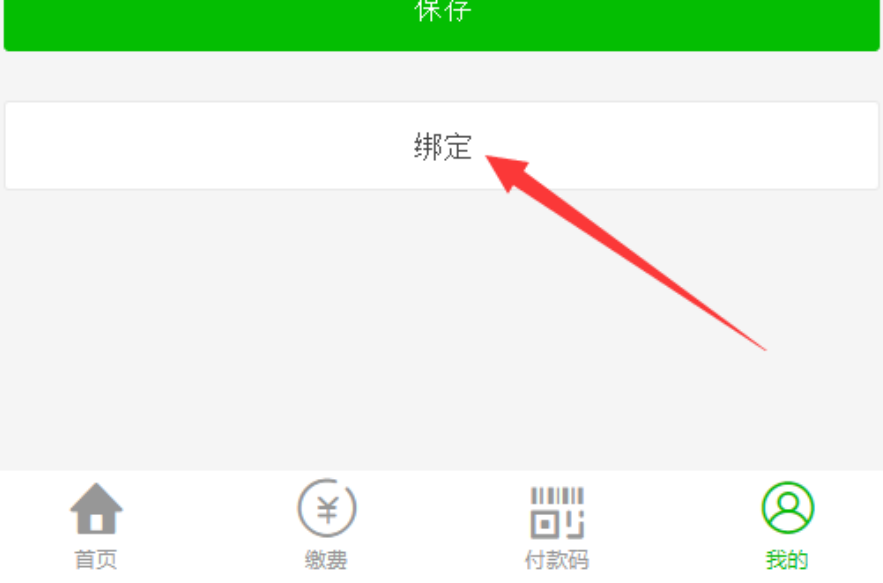

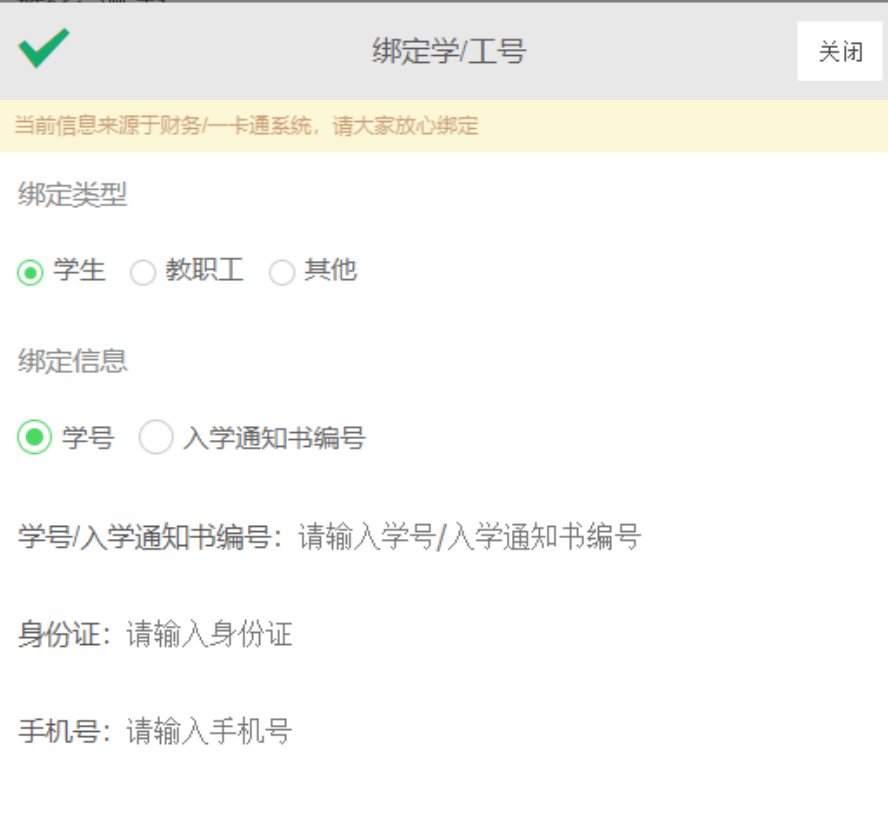

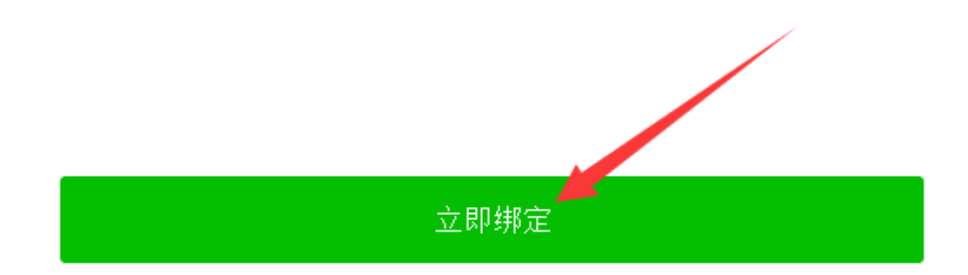

# **四、缴费**

绑定学号后,点击【学生缴费】,进入缴费页面。

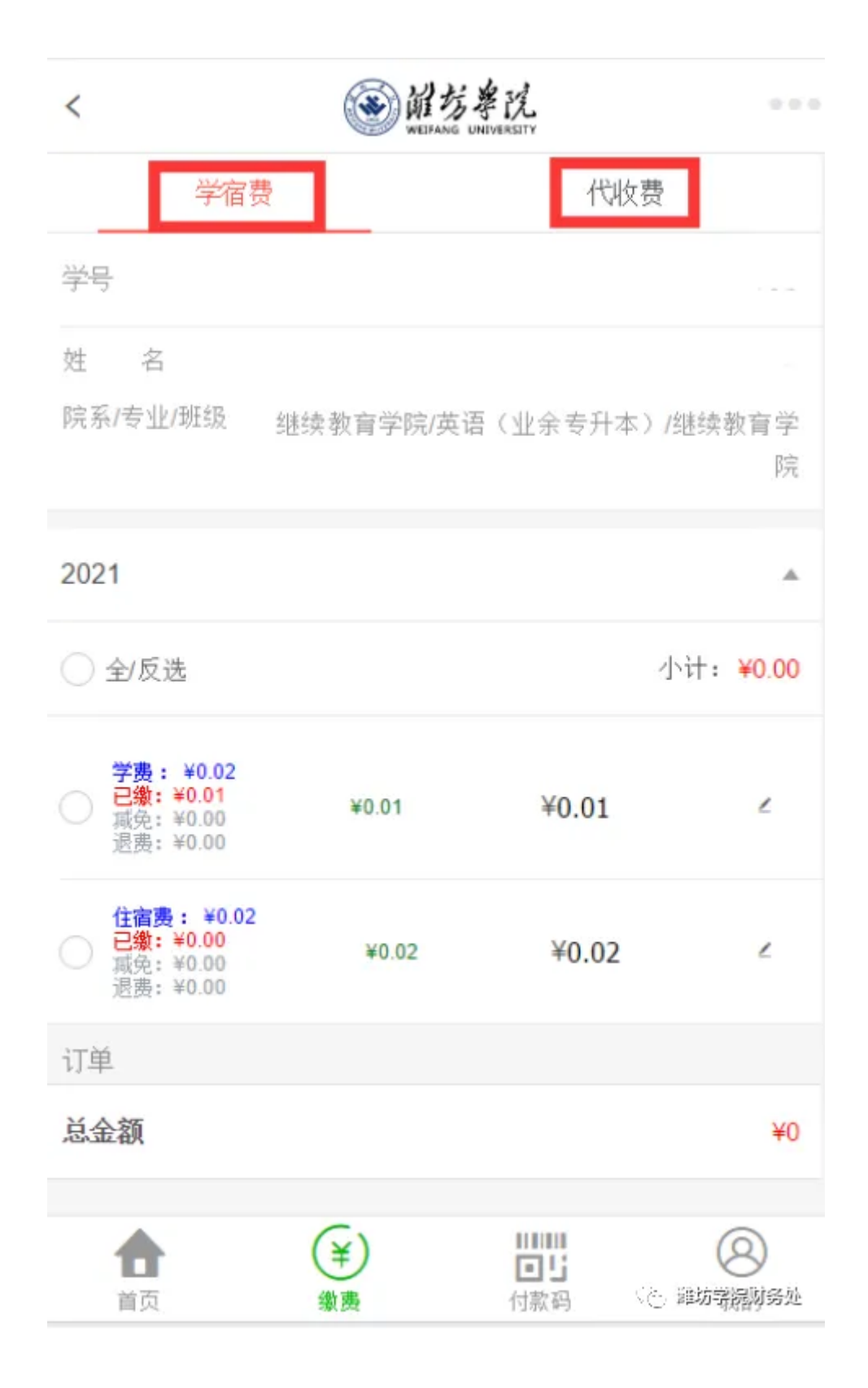

#### **费用分为两部分:学宿费、代收费。**

学宿费里包含学费、学分学费、注册学费、住宿费等费用。(注:手机端缴纳学宿费仅支持微信 支付,不支持支付宝支付,电脑端无限制)。

代收费里包含教材费等费用。

# **1、学宿费**

选择应缴费用,点击下方【立即缴费】。

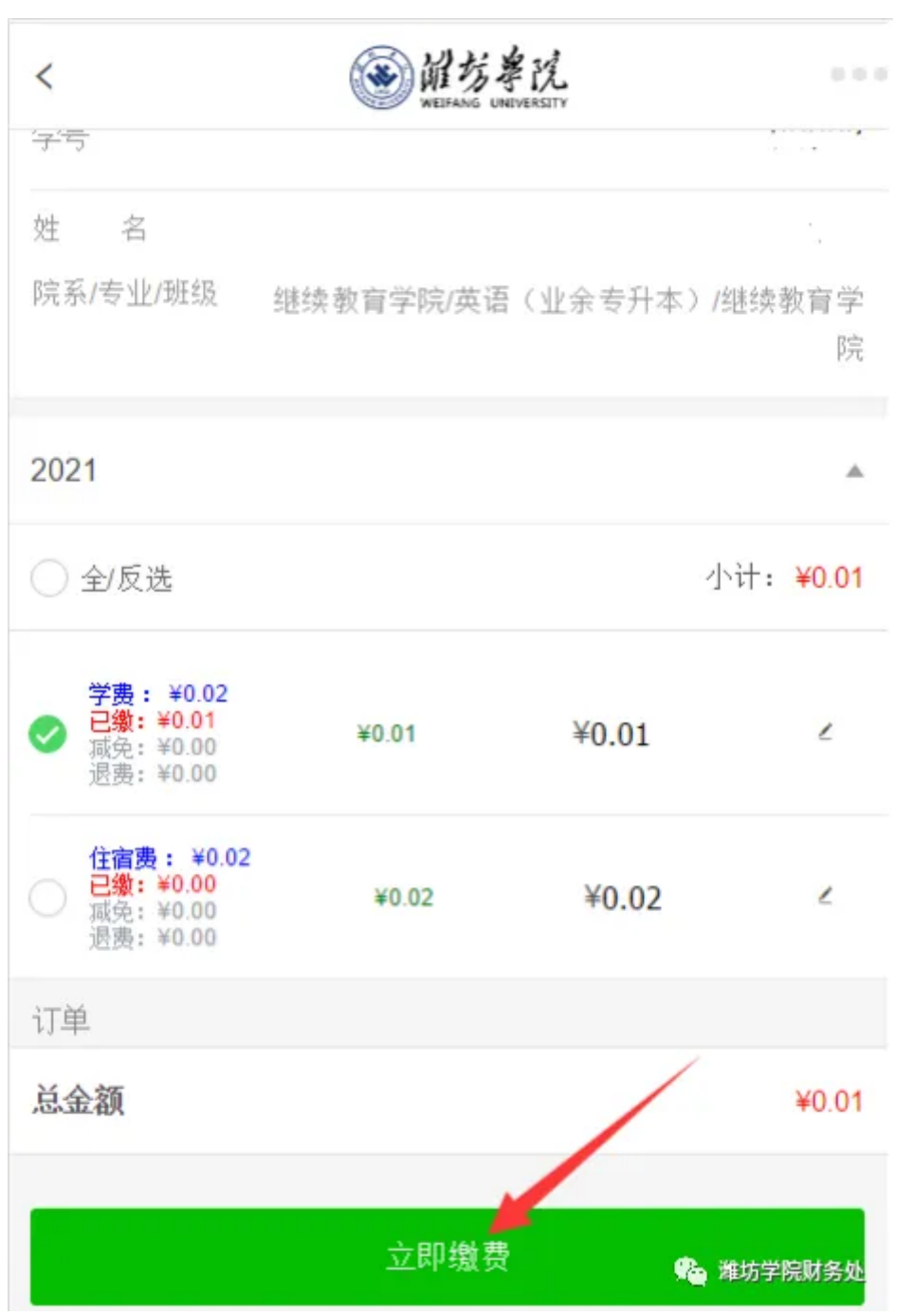

点击【确定】,提交订单。

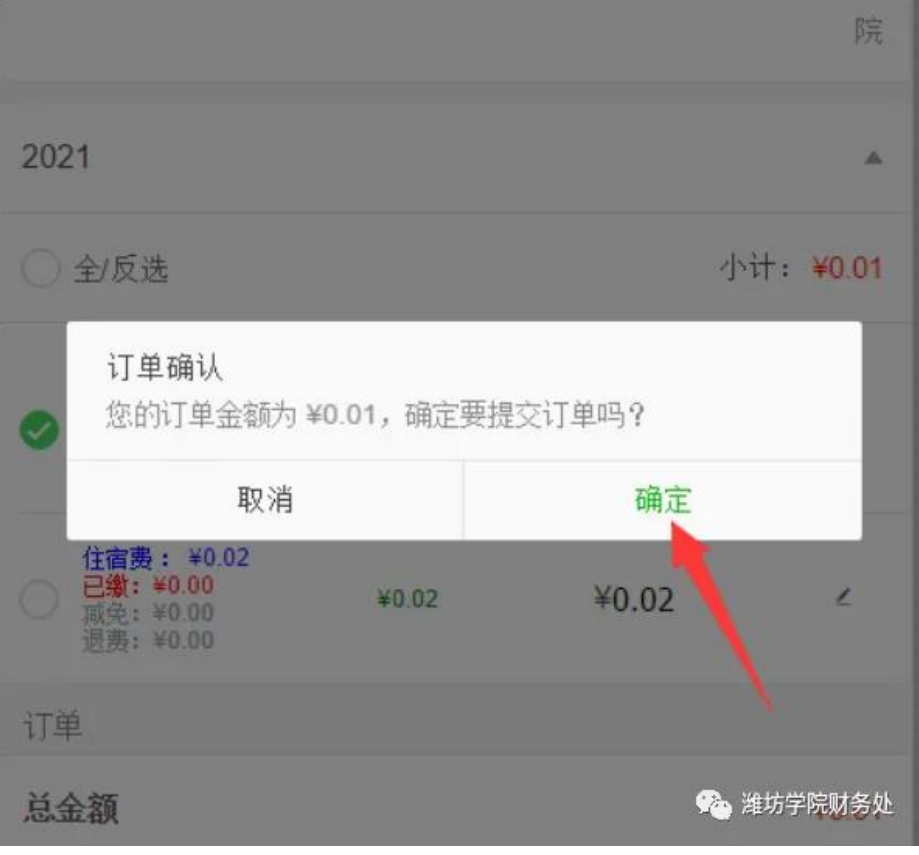

点击 【确认缴费】,成功缴费后,提示支付成功。

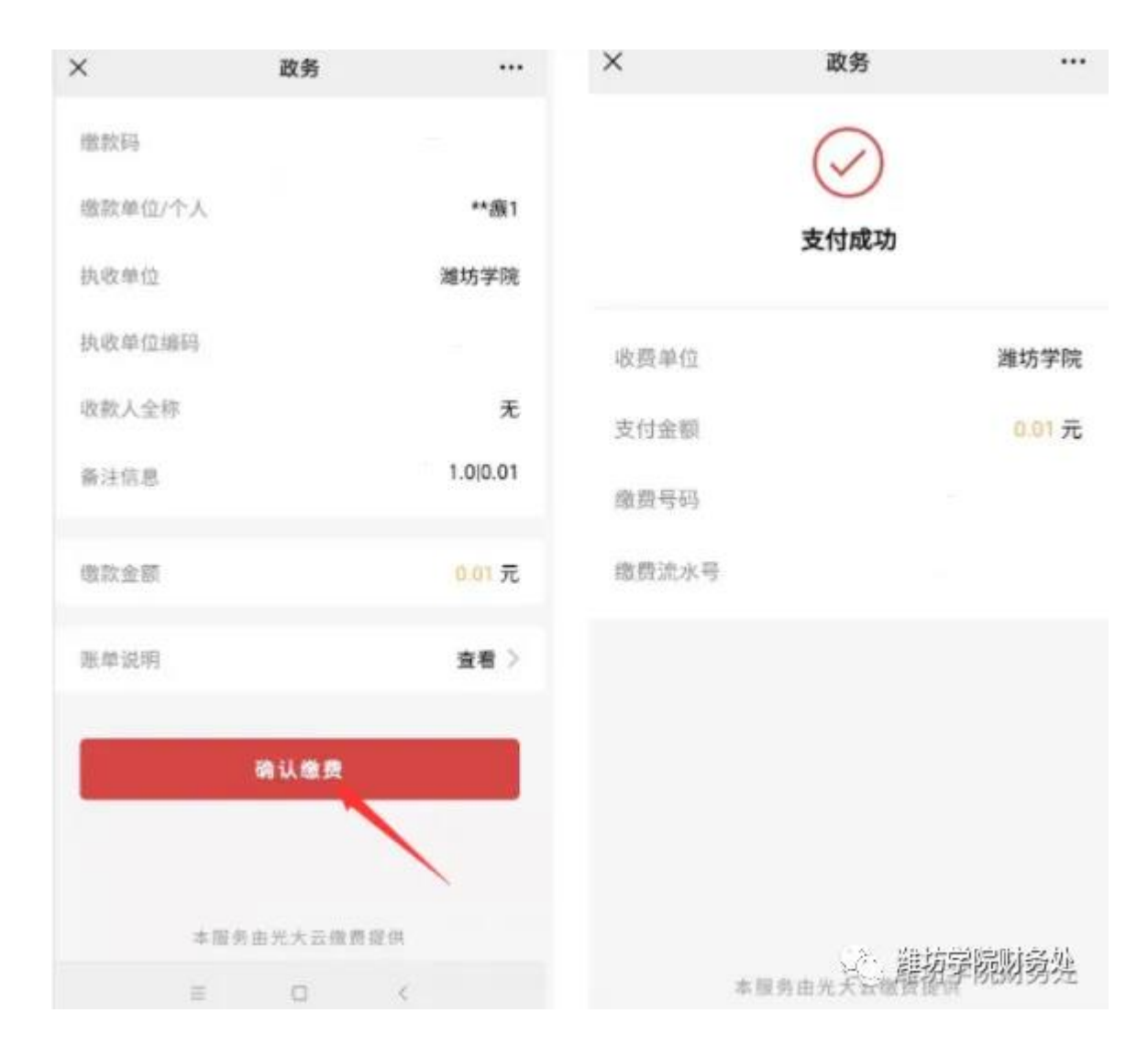

## **2、代收费**

选择【代收费】,选择应缴费用,点击下方【立即缴费】。

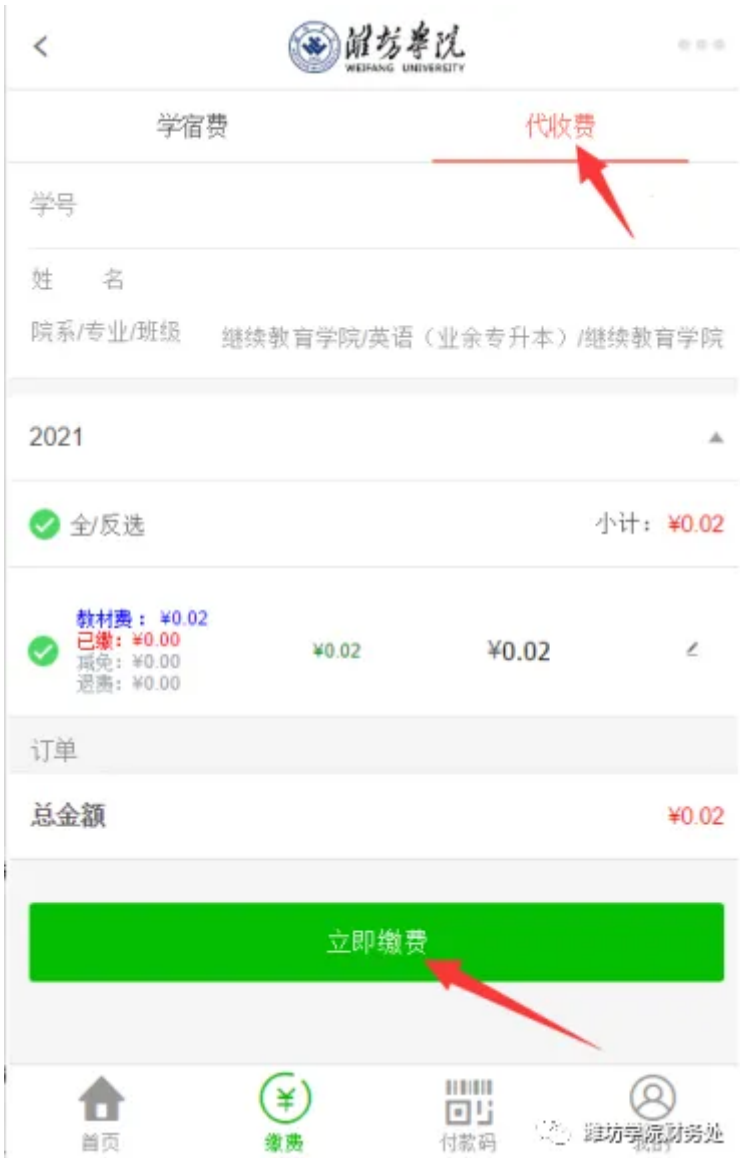

选择微信或支付宝,点击【立即支付】。

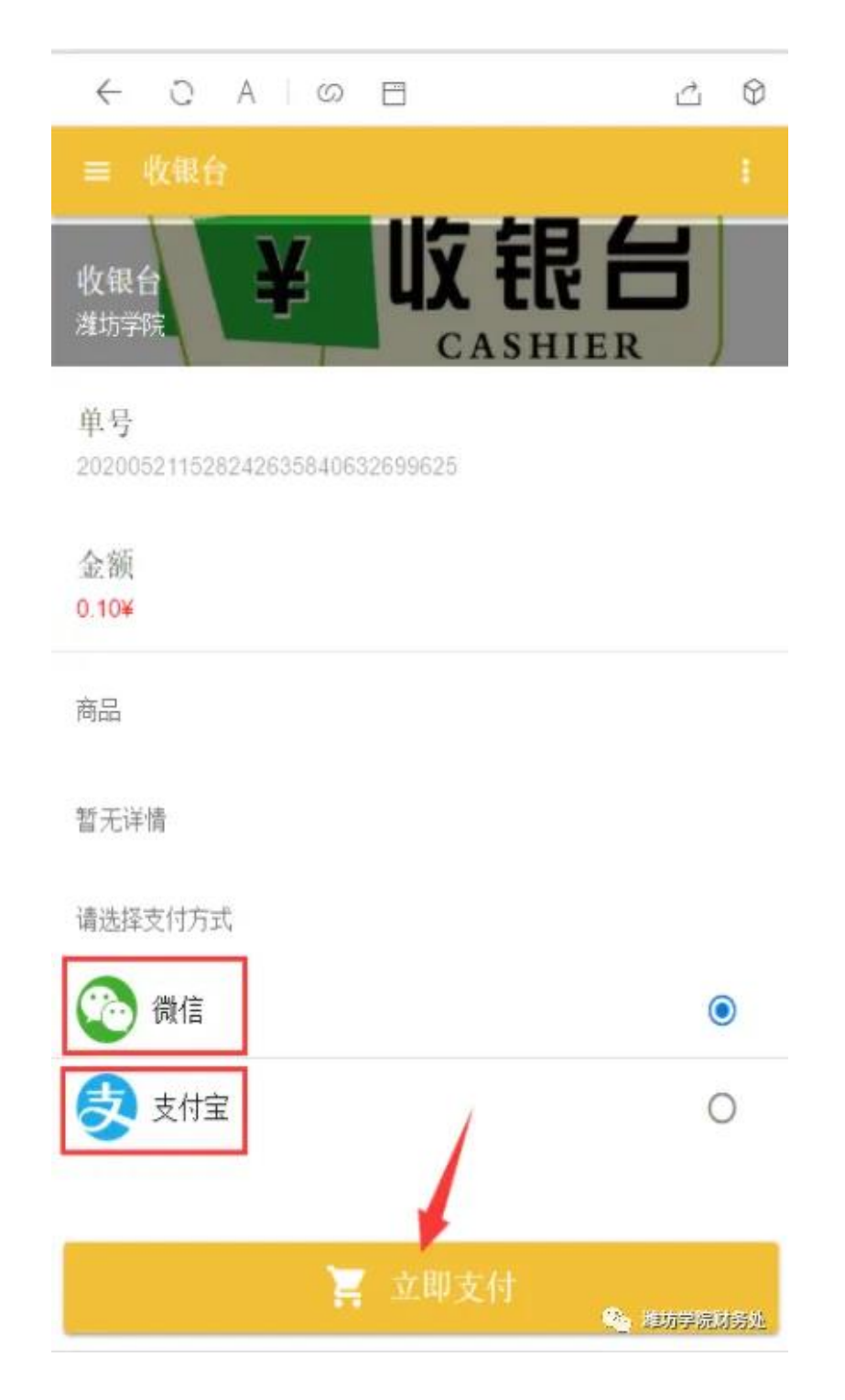

若使用支付宝支付,请在菜单中选择在浏览器中打开,以完成支付。

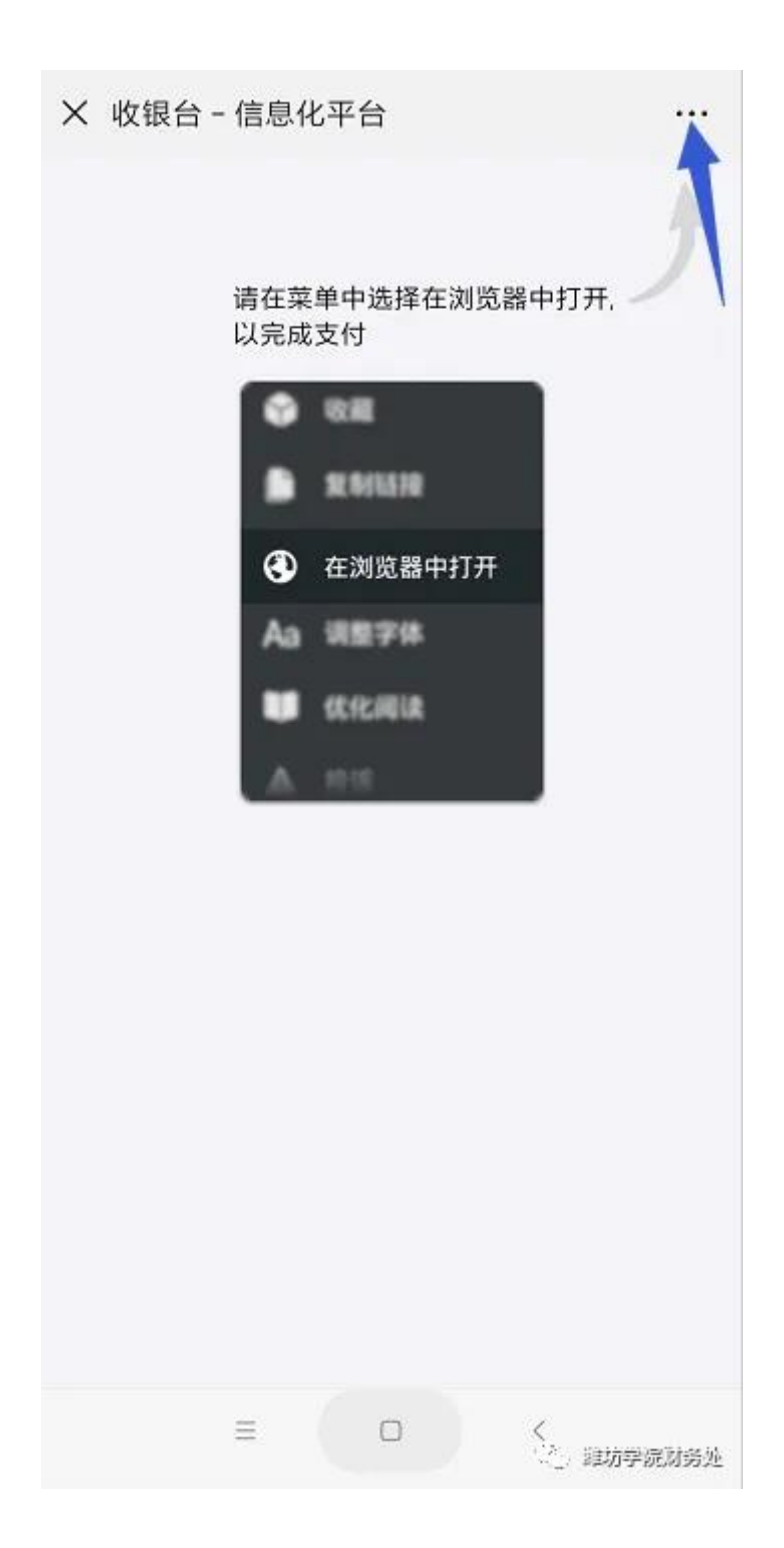

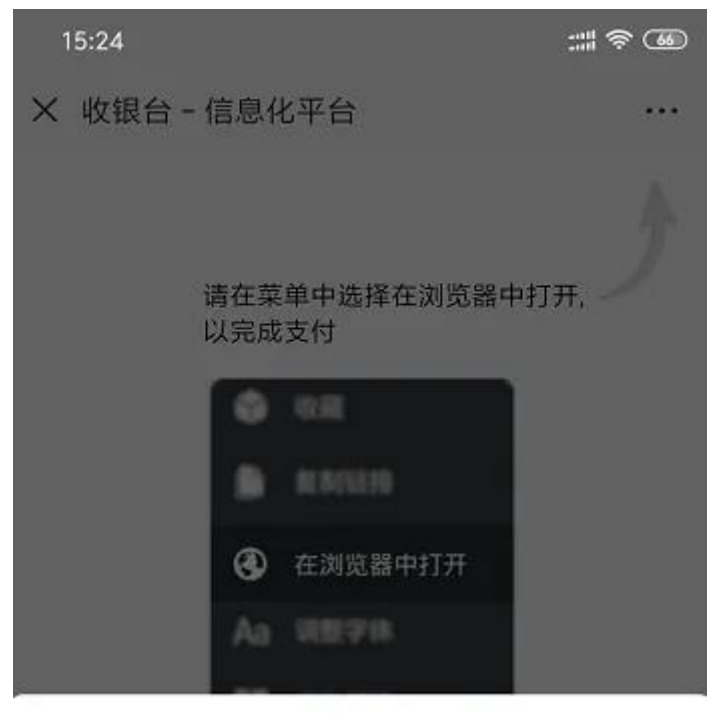

阿贝田 pay.xinxihua.com 甜供

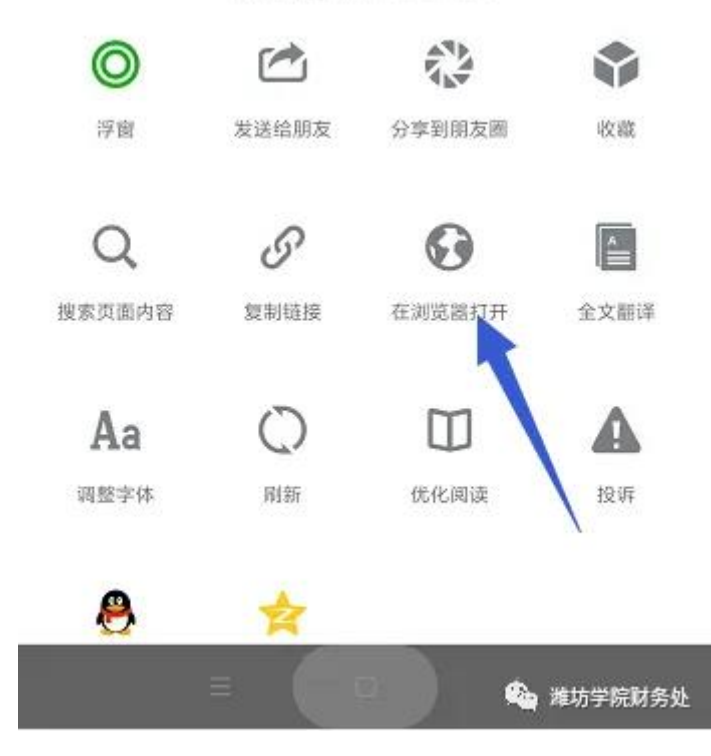

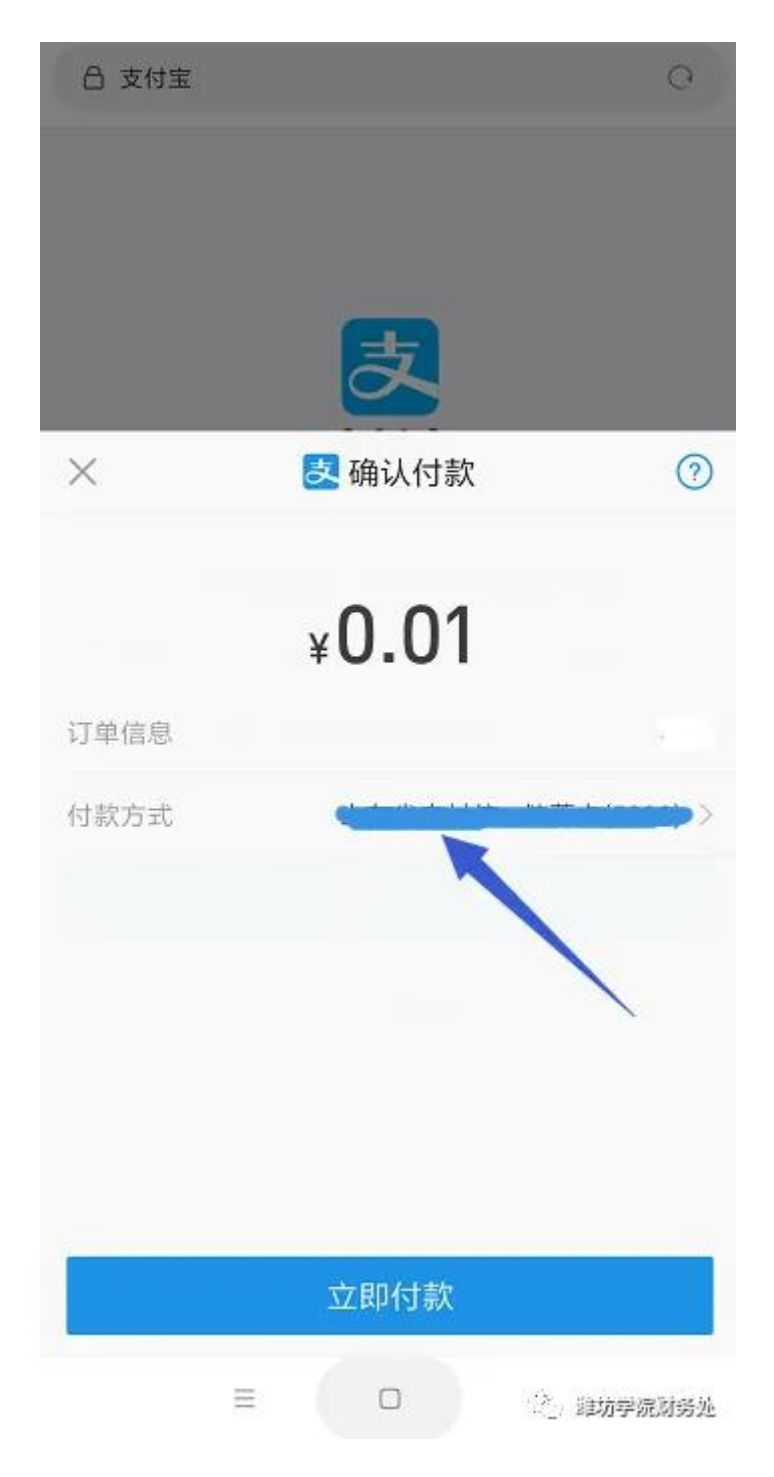

支付成功后,可以到【我的】--【我的订单】查看已付款的订单信息。

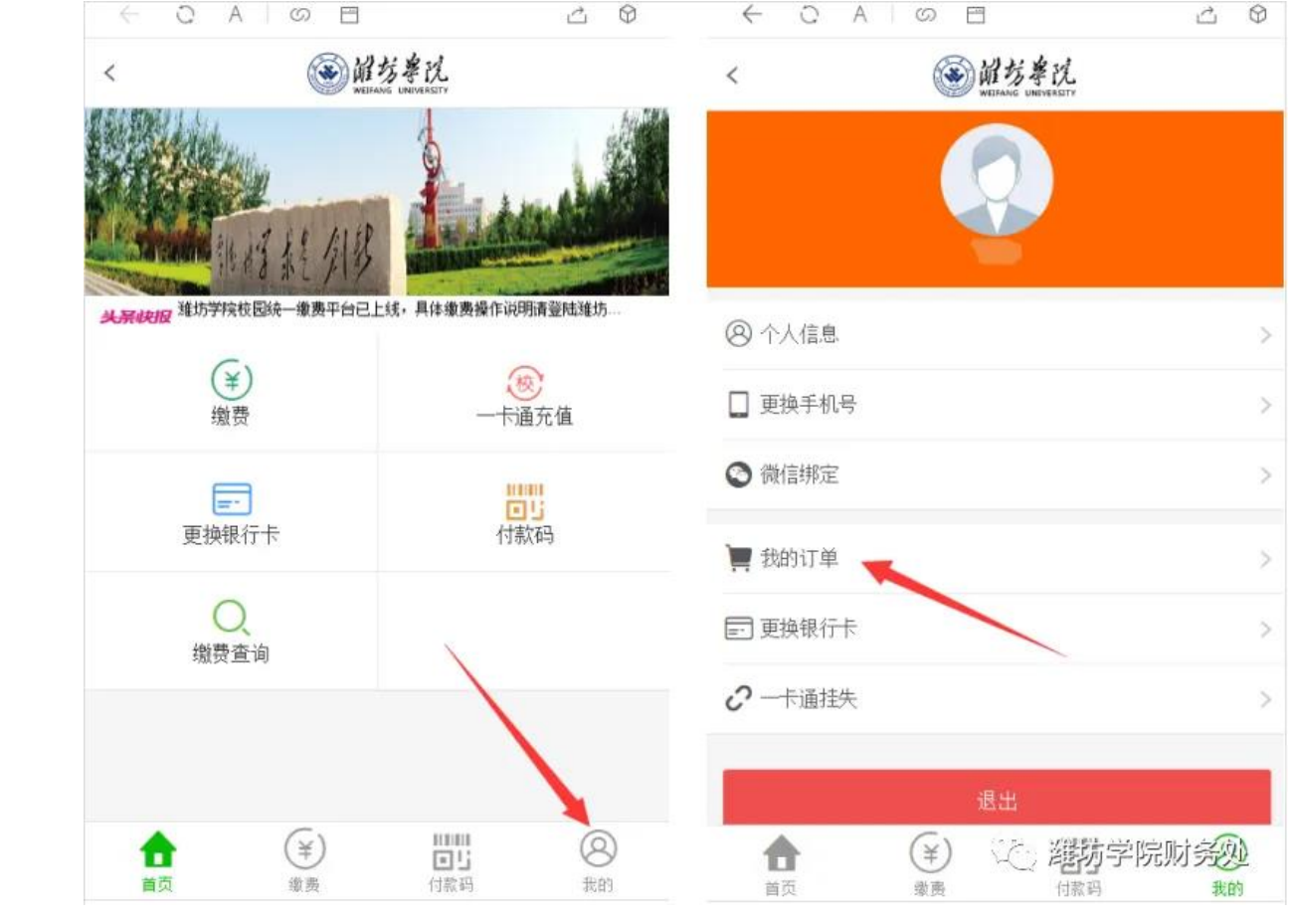

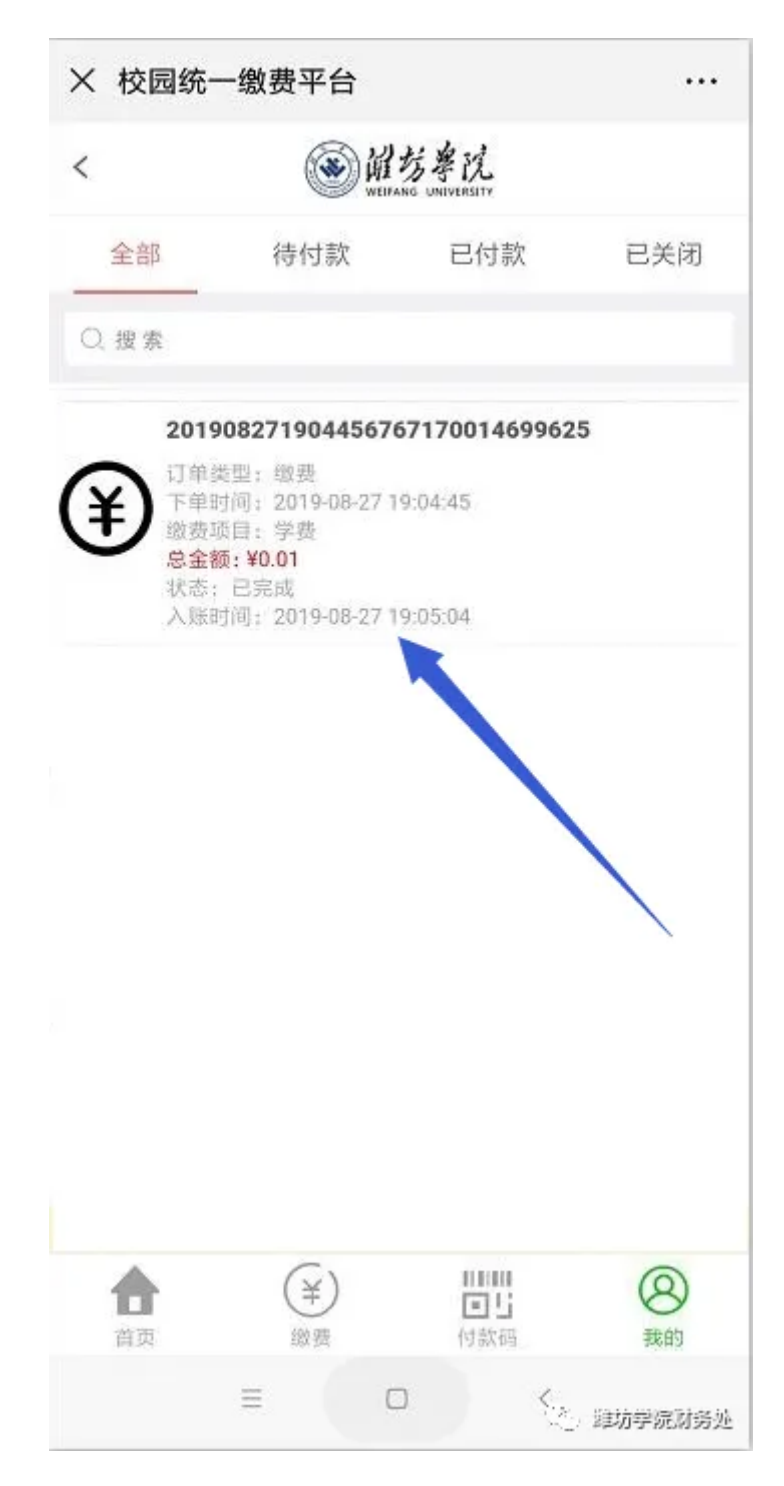

### **五、缴费常见问题处理方法**

问题 1、有未缴费订单,请先缴费或删除订单

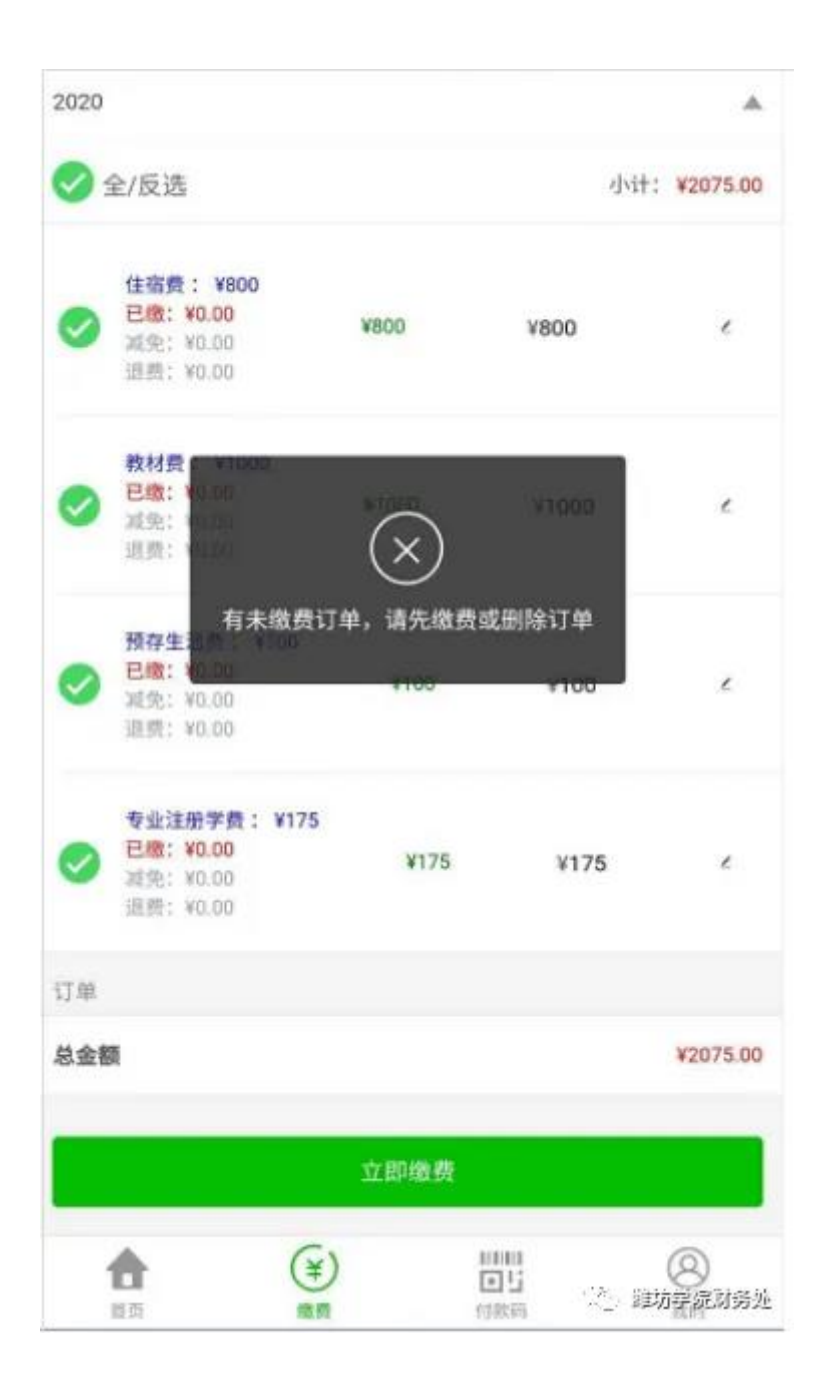

解决方法:是因为之前提交过订单,但并未完成支付造成的,需要到【我的】--【我的订单】, 删除之前未缴费订单。

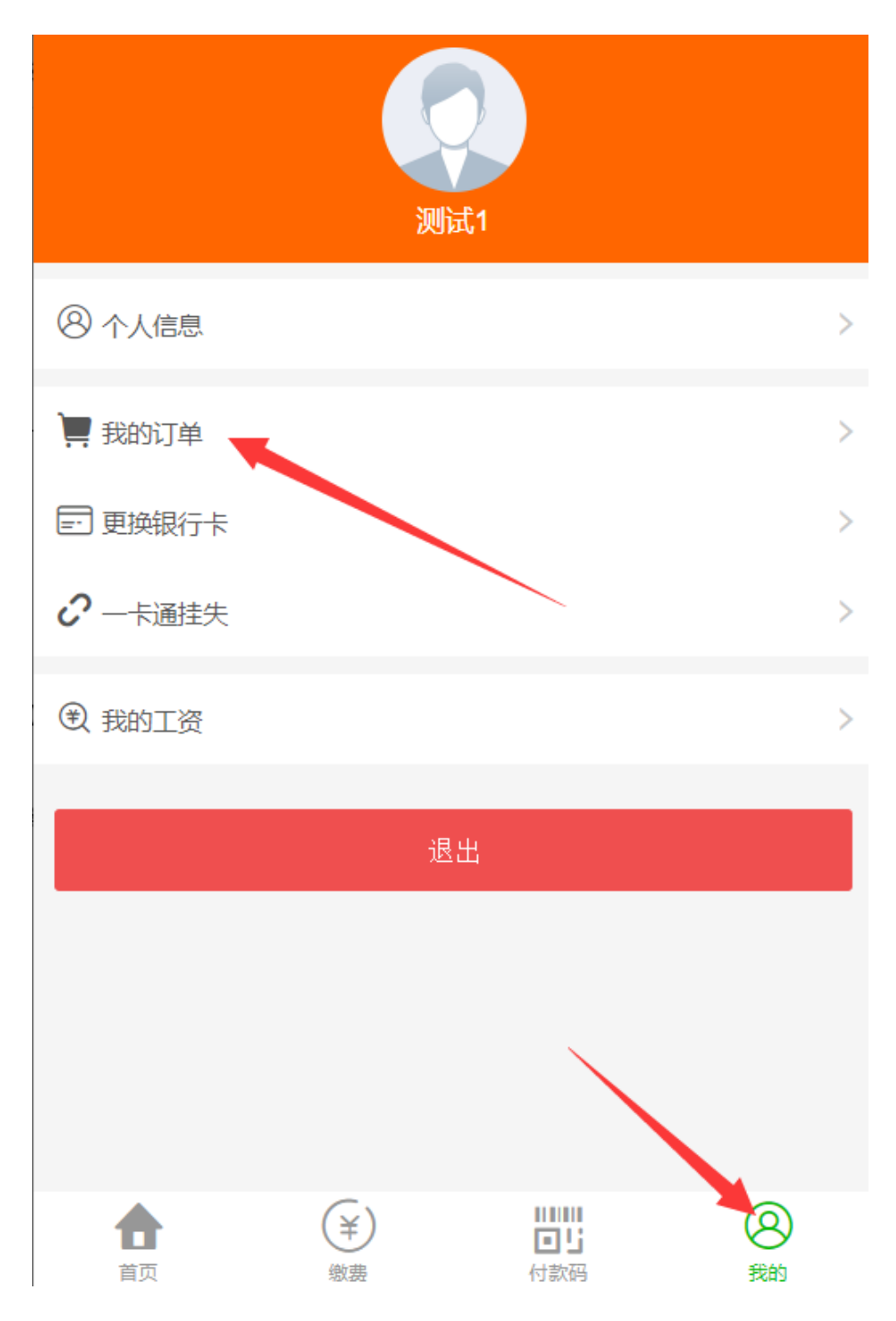

**六、温馨提示:**

1、手机端缴纳学宿费仅支持微信支付,不支持支付宝支付,电脑端无限制。

2、若缴费时提示"有未缴费的订单,请先缴费或删除订单",请到【我的】--【我的订单】把 之前未付款的订单完成付款或删除。

3、如果缴费金额过大,遇到银行卡限额问题,可以自行修改缴费金额进行分次缴费,以解决银 行卡限额问题。

、 电脑端缴费操作说明链接:

進坊学院校园统一缴费平台缴费操作说明(电脑端)

、在缴费中遇到问题,可拨打财务处收费科电话:0536-8785667 。